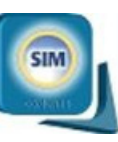

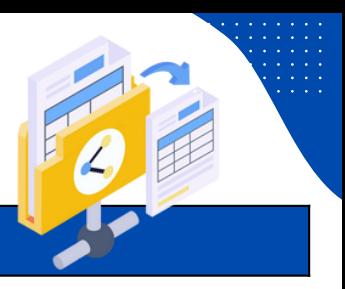

Búsqueda Avanzada de Tareas & Reporte Lista de Trabajo

### **Registrar y enviar informe a Relatoría**

Para remitir el INFORME RELATORIA de una actuación preventiva al Grupo de Relatoria para su publicación en el portal institucional de la entidad se deben seguir los siguientes pasos:

• Diligenciar el formato INFORME RELATORIA ACTUACION PREVENTIVA, siguiendo las indicaciones contenidas en el mismo. **Para descargar el formato puede hacer clic [aquí.](https://apps.procuraduria.gov.co/portal/media/file/modulo_calidad/mapa_proceso/2017_REG-PR-00-012.docx) Nota:** el diligenciamiento del formato INFORME RELATORÍA ACTUACIÓN PREVENTIVA no es obligatorio en todos los casos, sino sólo para aquellos que son identificados como prioritarios o estratégicos por el jefe de la dependencia.

• Cargar el informe de Relatoria en el sistema SIM. Sólo aplica para ASUNTO ORDINARIO, CASO PREVENTIVO o PROYECTO PREVENTIVO, y lo lleva a cabo el funcionario titular de la actuación preventiva.

• Enviar el informe a Relatoria, lo puede realizar el operador preventivo o la persona designada para su fin; **el**

**Jefe de la Dependencia establece la persona que debe remitir los informes**.

# **RECUERDE QUE EL CONTENIDO DEL INFORME Y LA REMISIÓN DEL MISMO DEBEN ESTAR APROBADOS POR EL JEFE DE LA DEPENDENCIA**

#### **CARGAR INFORME DE RELATORÍA – Asunto Ordinario**

1.El operador preventivo debe seleccionar la actividad **EOP Asunto Ordinario** del subproceso **PREVENCIÓN**, tal cual se muestra en la siguiente figura:

Lista de Trabajo

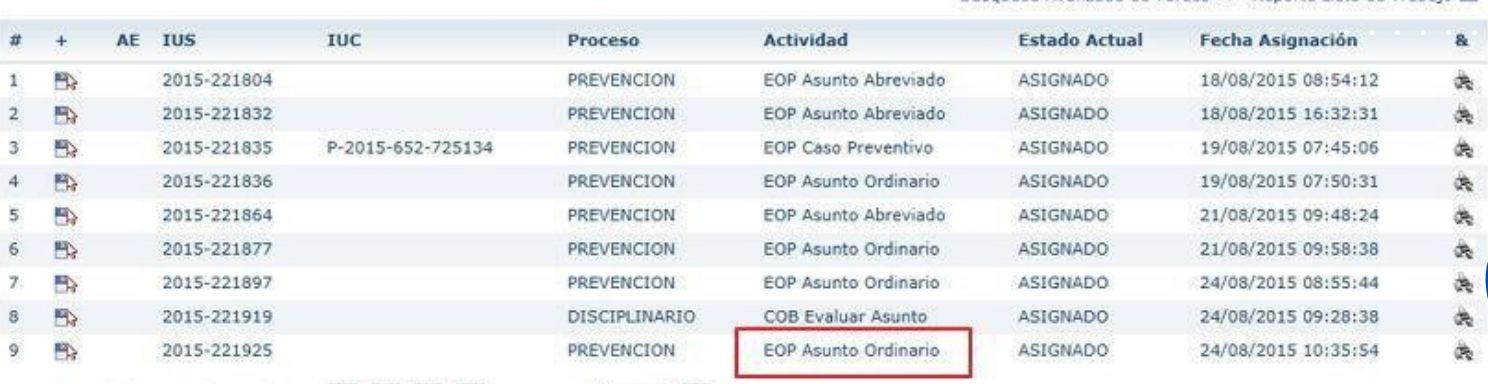

2.El sistema muestra el formulario **Asunto Ordinario**, con las siguientes pestañas:

• **Asunto Preventivo Ordinario:** registra los datos básicos y objeto de la actuación preventiva, así como las actividades adelantadas, resultados obtenidos y recomendaciones.

• **Procesos Asociados:** registra los procesos relacionados con esta actuación preventiva; no es obligatorio su diligenciamiento.

• **Administrar Documentos:** registra los documentos asociados con la actuación preventiva, su obligatoriedad depende de la acción de cierre seleccionada.

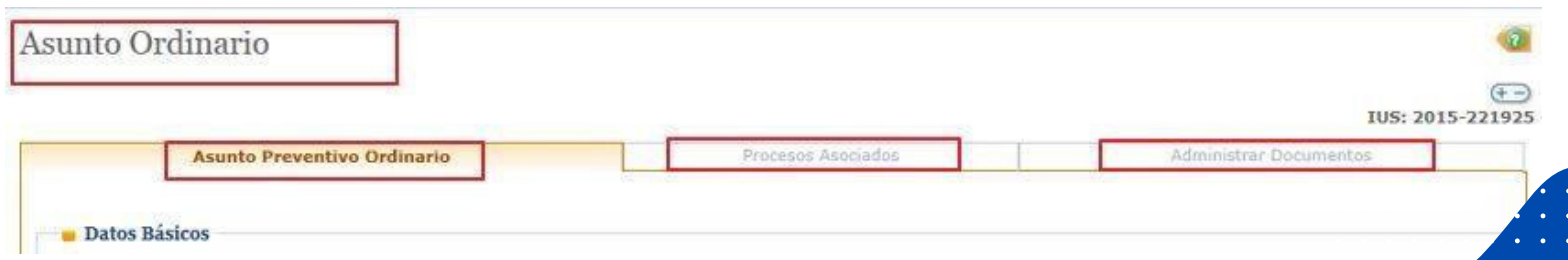

3.El operador preventivo diligencia los datos de la actuación preventiva en la pestaña: **Asunto Preventivo Ordinario**; una vez finalizado el registro de los datos, seleccionar la opción **Archivo** en la sección **Cierre**, el sistema mostrará el campo ¿**Informe Relatoria?**, si la dependencia estableció que se requiere generar un informe para publicación en el portal institucional, seleccionar la opción **SI**.

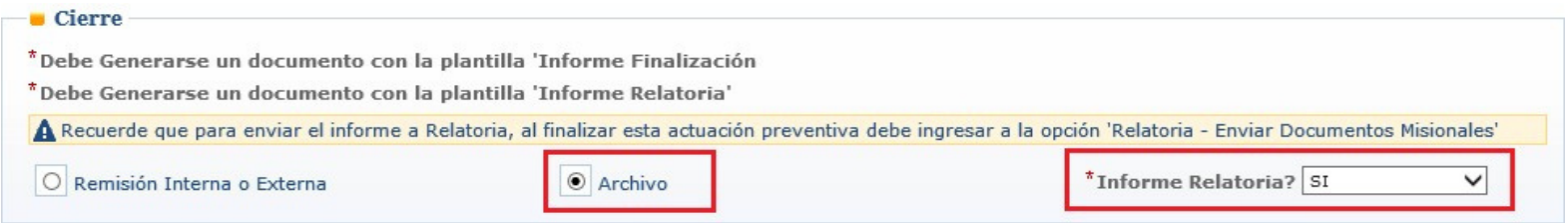

4.Para cargar el informe de Relatoria, se debe hacer clic en la pestaña **Administrar Documentos**, y posteriormente hacer clic en el botón **Agregar Documento**, el sistema muestra la ventana modal **Agregar / Modificar Documento**; el operador preventivo debe seleccionar la opción INFORMES en Tipo Documento, la opción **INFORME RELATORIA ASUNTO ORDINARIO** en Nombre del Documento, diligenciar la Fecha Documento y cargar el archivo electrónico con el contenido de la actuación preventiva a publicar.

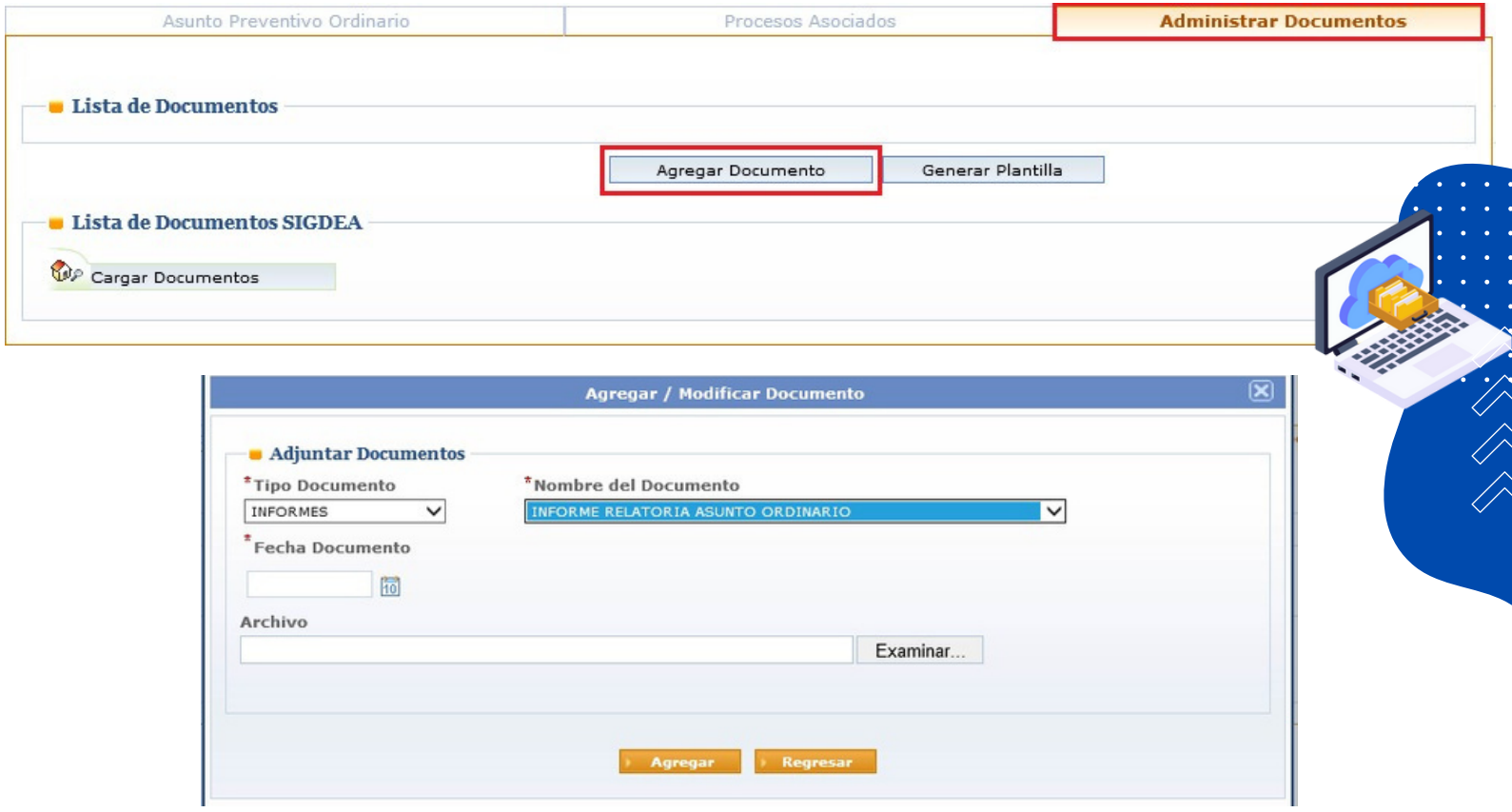

**RECUERDE QUE DEBE CARGAR EL DOCUMENTO INFORME FINALIZACION ASUNTO ORDINARIO PARA FINALIZAR LA ACTUACION PREVENTIVA.** Para descargar el formato, hacer cli[c](https://apps.procuraduria.gov.co/portal/media/file/modulo_calidad/mapa_proceso/1465_REG-PR-00-005%20Formato%20Informe%20de%20Finalizaci%C3%B3n%20de%20Asunto%20Ordinario.doc) [aquí.](https://apps.procuraduria.gov.co/portal/media/file/modulo_calidad/mapa_proceso/1465_REG-PR-00-005%20Formato%20Informe%20de%20Finalizaci%C3%B3n%20de%20Asunto%20Ordinario.doc)

5. Terminar la actuación preventiva, haciendo clic en el botón **Finalizar**; el sistema finalizará el proceso, retirándolo de la lista de trabajo y mostrará el siguiente mensaje:

A La actualización de datos se hizo correctamente.

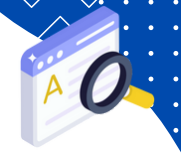

 $\sqrt{2}$ 

# **CARGAR INFORME DE RELATORIA – Caso Preventivo**

1.El operador preventivo debe seleccionar la actividad **EOP Caso Preventivo** del subproceso **PREVENCIÓN**, tal cual se muestra en la siguiente figura:

Lista de Trabajo

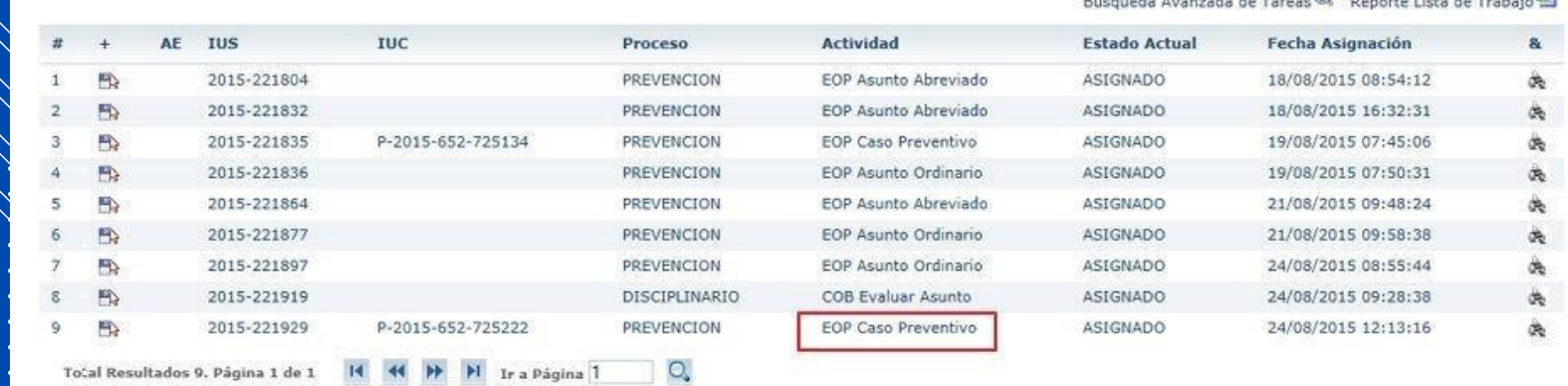

2.El sistema muestra el formulario **Caso Preventivo**, con las siguientes pestañas:

- • **Información General:** registra los datos básicos del Caso preventivo.
- **Formulación del Caso:** registra los datos de formulación del caso preventivo, problema central y objetivo general.
- **Plan de Acción Actividades:** registra las actividades preventivas adelantadas, conclusiones y recomendaciones.
- Procesos Asociados: registra los procesos relacionados con esta actuación preventiva; no es obligatorio su diligenciamiento.

• **Administrar Documentos:** registra los documentos asociados con la actuación preventiva; su obligatoriedad depende de la acción de cierre seleccionada.

Caso Preventivo

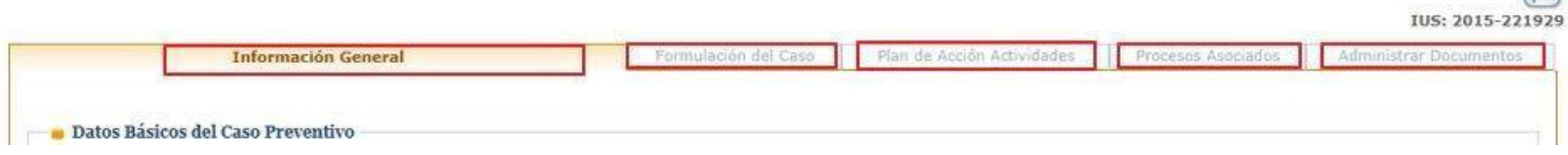

3.El operador preventivo diligencia los datos de la actuación preventiva en las primeras 3 pestañas: **Información General, Formulación del Caso** y **Plan de Acción Actividades**; una vez finalizado el registro de los datos, en la pestaña **Plan de Acción Actividades**, seleccionar la opción **Archivo** en la sección **Cierre**, el sistema mostrará el campo ¿**Informe Relatoria?**, si la dependencia estableció que se requiere generar un informe para publicación en el portal institucional, seleccionar la opción **SI**.

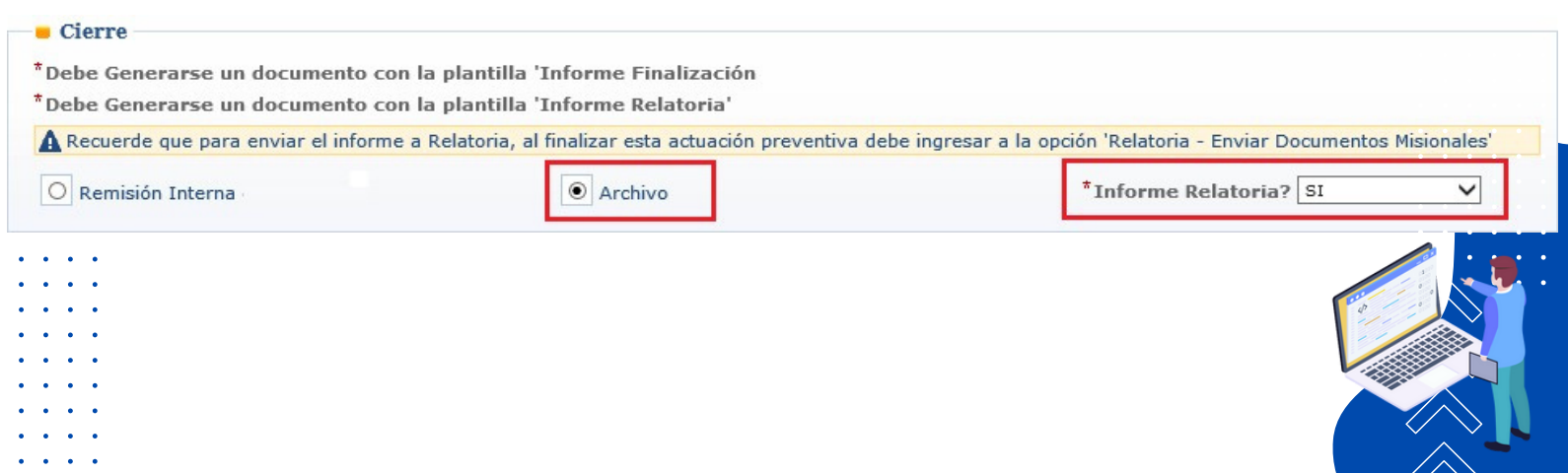

4.Para cargar el informe de Relatoria, se debe hacer clic en la pestaña **Administrar Documentos**, y posteriormente hacer clic en el botón **Agregar Documento**, el sistema muestra la ventana modal **Agregar / Modificar Documento**; el operador preventivo debe seleccionar la opción **INFORMES** en Tipo Documento, la opción **INFORME RELATORIA CASO PREVENTIVO** en Nombre del Documento, diligenciar la Fecha Documento y cargar el archivo electrónico con el contenido de la actuación preventiva a publicar.

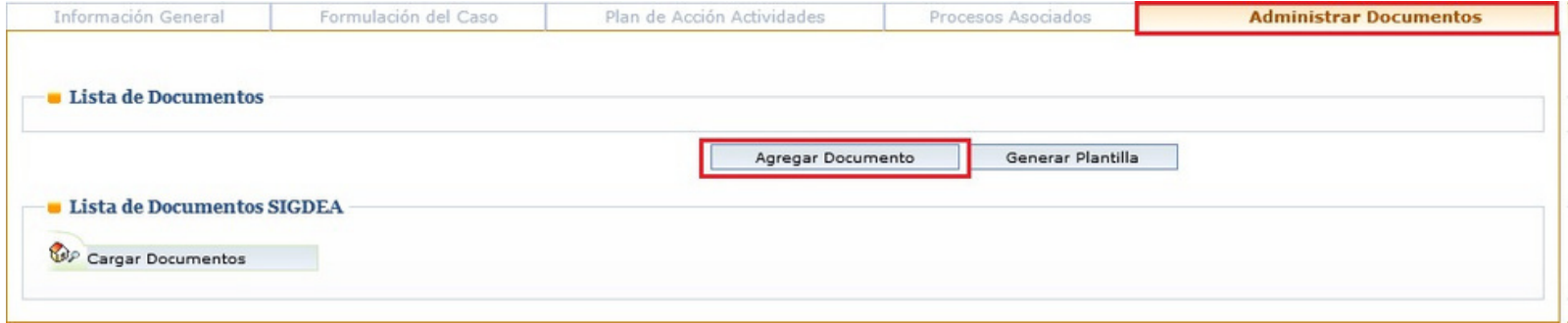

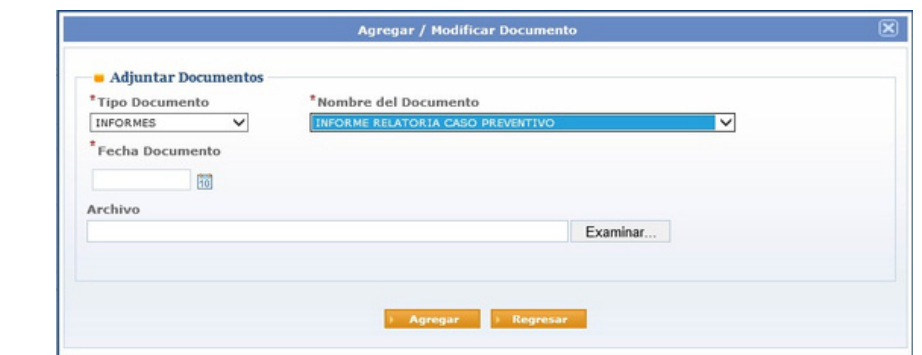

#### **RECUERDE QUE DEBE CARGAR EL DOCUMENTO INFORME FINALIZACION CASO PREVENTIVO PARA FINALIZAR LA ACTUACION PREVENTIVA.** Para descargar el formato, hacer cli[c](https://apps.procuraduria.gov.co/portal/media/file/modulo_calidad/mapa_proceso/1463_REG-PR-00-003%20Formato%20Informe%20de%20Avance%20o%20Finalizaci%C3%B3n%20de%20Caso%20Preventivo.doc) [aquí.](https://apps.procuraduria.gov.co/portal/media/file/modulo_calidad/mapa_proceso/1463_REG-PR-00-003%20Formato%20Informe%20de%20Avance%20o%20Finalizaci%C3%B3n%20de%20Caso%20Preventivo.doc)

5. Terminar la actuación preventiva, haciendo clic en el botón Finalizar; el sistema finalizará el proceso, retirándolo de la lista de trabajo y mostrará el siguiente mensaje:

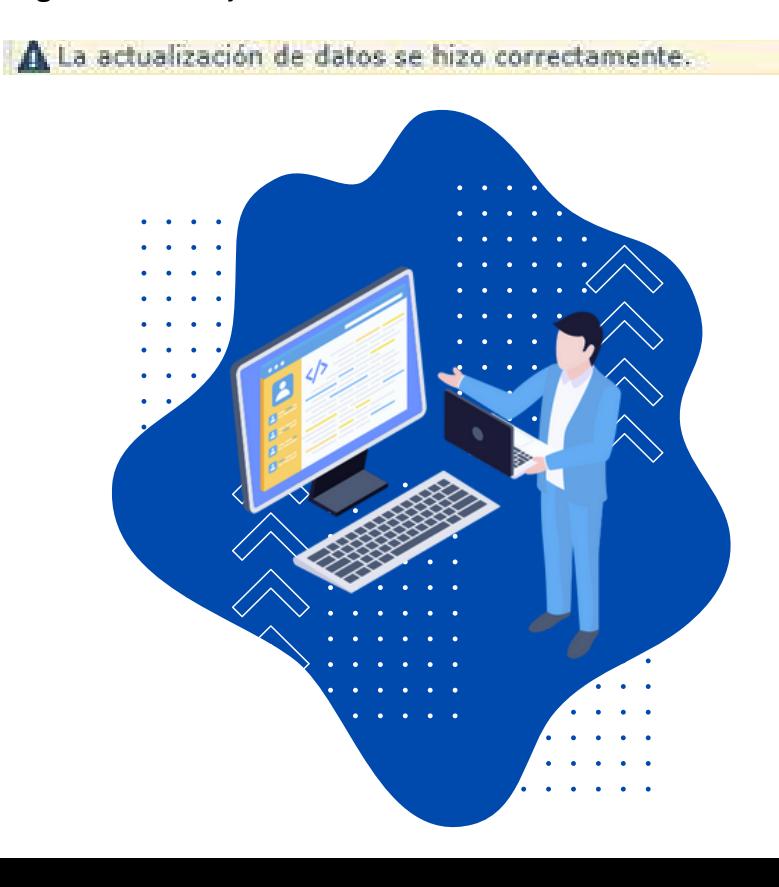

# **CARGAR INFORME DE RELATORIA – Proyecto Preventivo**

1.El operador preventivo debe seleccionar la actividad **EOP Proyecto Preventivo** del subproceso **PREVENCIÓN**, tal cual se muestra en la siguiente figura:

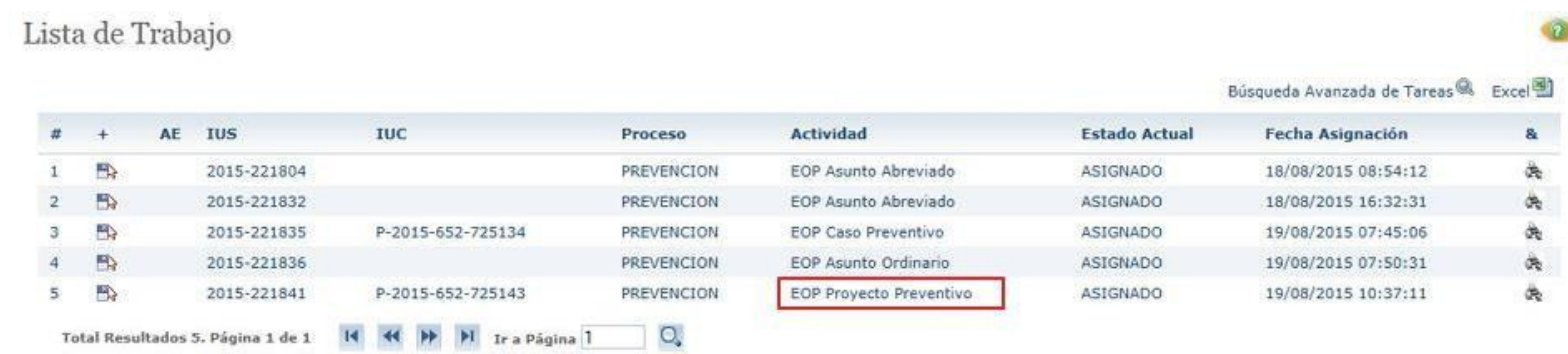

2. El sistema muestra el formulario **Proyecto Preventivo**, con las siguientes pestañas:

• **Información General:** registra los datos básicos del Proyecto preventivo.

• **Descripción del Proyecto:** registra los datos de formulación del proyecto preventivo, problema o necesidad, alcance, objetivo general y objetivos específicos.

- **Plan de Ejecución:** registra los productos establecidos y los resultados obtenidos, los avances, y los inconvenientes y acciones correctivas presentadas.
- **Procesos Asociados:** registra los procesos relacionados con esta actuación preventiva; no es obligatorio su diligenciamiento.
- **Administrar Documentos:** registra los documentos asociados con la actuación preventiva; su obligatoriedad depende de la acción de cierre seleccionada

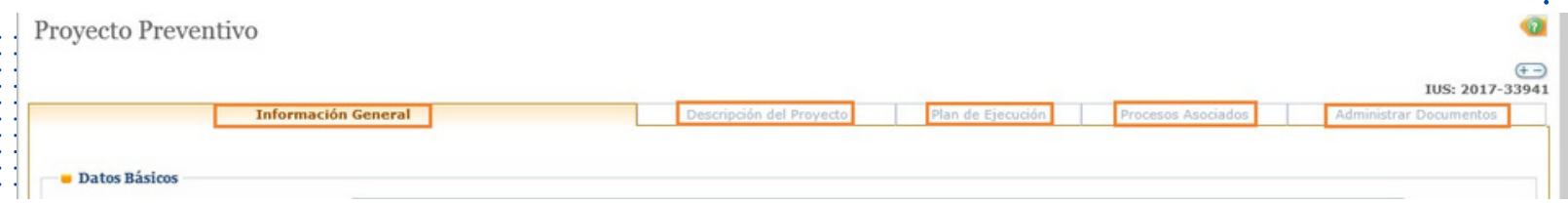

3. El operador preventivo diligencia los datos de la actuación preventiva en las primeras 3 pestañas **Información General, Descripción del Proyecto** y **Plan de Ejecución**; una vez finalizado el registro de los datos, en la pestaña **Información General**, seleccionar la opción **Archivo** en la sección **Cierre**, el sistema mostrará el campo ¿**Informe Relatoria?**, si la dependencia estableció que se requiere generar un informe para publicación en el portal institucional, seleccionar la opción **SI**.

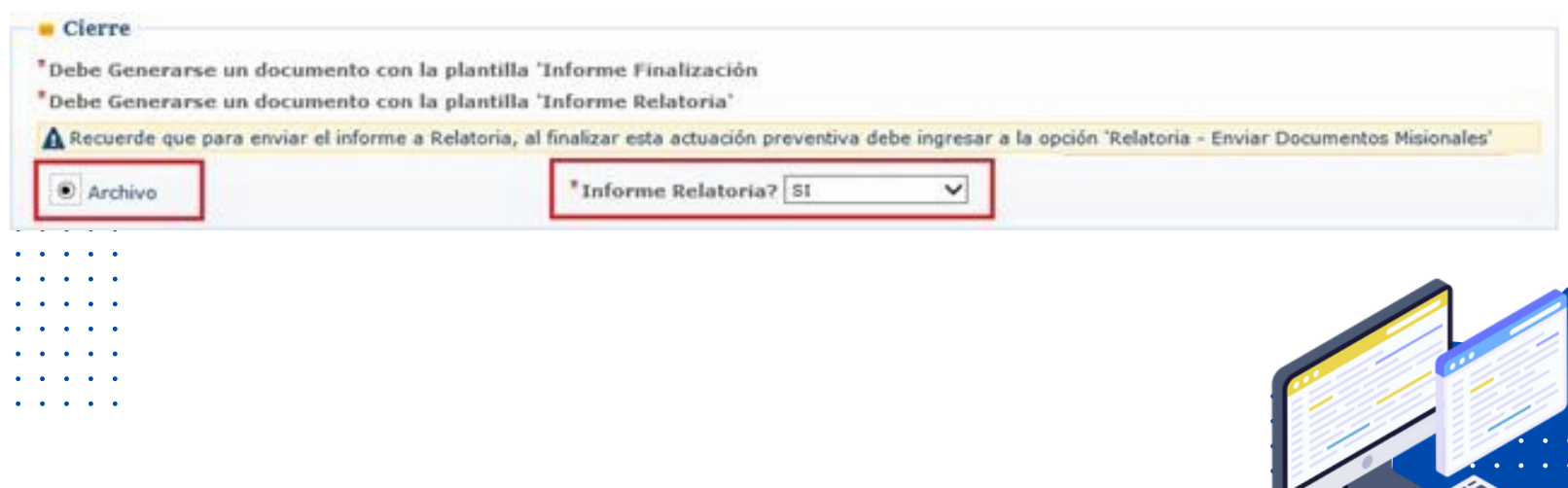

4. Para cargar el informe de Relatoria, se debe hacer clic en la pestaña **Administrar Documentos**, y posteriormente hacer clic en el botón **Agregar Documento**, el sistema muestra la ventana modal **Agregar / Modificar Documento**; el operador preventivo debe seleccionar la opción **INFORMES** en Tipo Documento, la opción **INFORME RELATORIA PROYECTO PREVENTIVO** en Nombre del Documento, diligenciar la Fecha Documento y cargar el archivo electrónico con el contenido de la actuación preventiva a publicar.

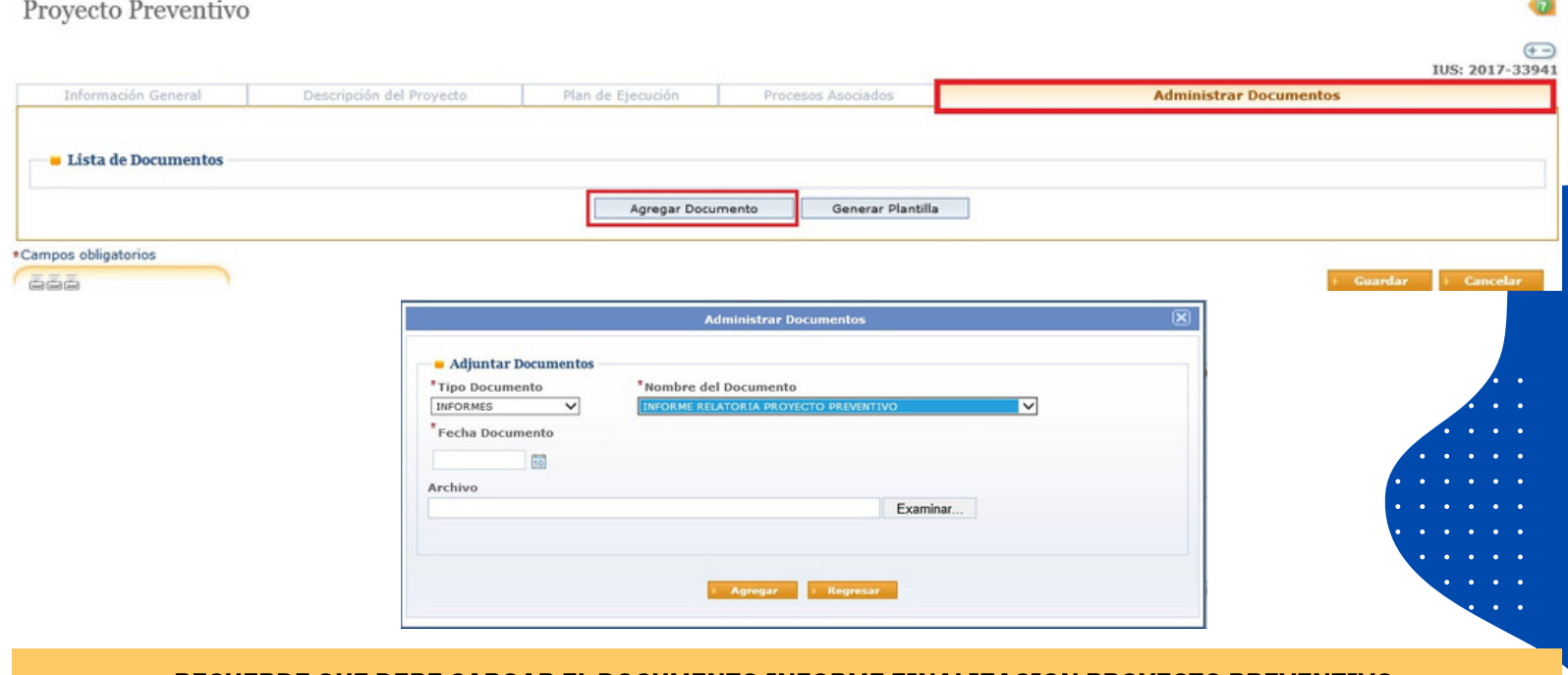

**RECUERDE QUE DEBE CARGAR EL DOCUMENTO INFORME FINALIZACION PROYECTO PREVE[NT](https://apps.procuraduria.gov.co/portal/media/file/modulo_calidad/mapa_proceso/1461_REG-PR-00-001%20Formato%20Informe%20de%20Avance%20o%20Finalizaci%C3%B3n%20de%20Proyecto%20Preventivo.doc)IVO PARA FINALIZAR LA ACTUACION PREVENTIVA.** Para descargar el formato, hacer cl[ic](https://apps.procuraduria.gov.co/portal/media/file/modulo_calidad/mapa_proceso/1461_REG-PR-00-001%20Formato%20Informe%20de%20Avance%20o%20Finalizaci%C3%B3n%20de%20Proyecto%20Preventivo.doc) [aquí.](https://apps.procuraduria.gov.co/portal/media/file/modulo_calidad/mapa_proceso/1461_REG-PR-00-001%20Formato%20Informe%20de%20Avance%20o%20Finalizaci%C3%B3n%20de%20Proyecto%20Preventivo.doc)

5. Terminar la actuación preventiva, haciendo clic en el botón Finalizar; el sistema finalizará el proceso, retirándolo de la lista de trabajo y mostrará el siguiente mensaje:

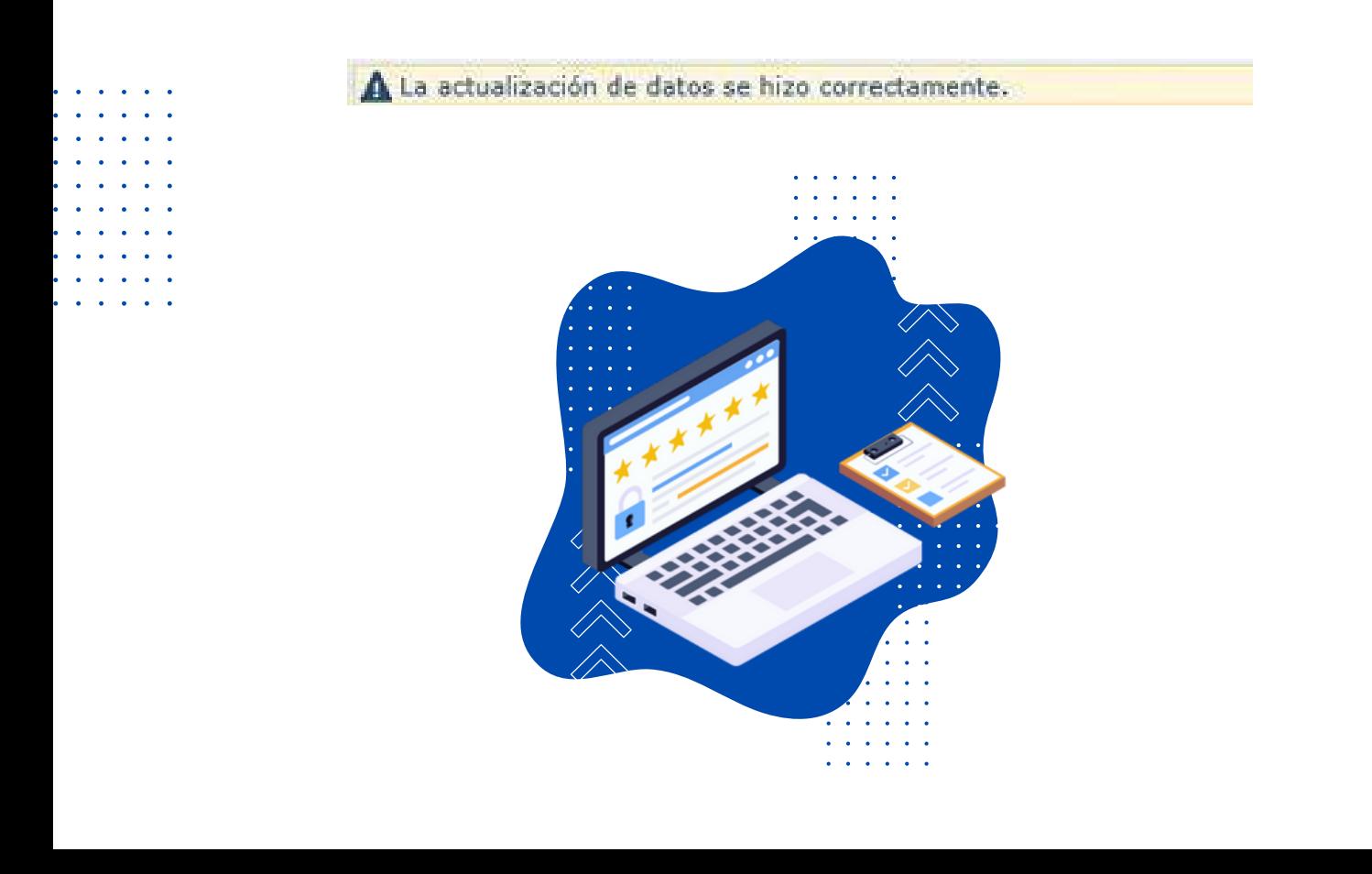

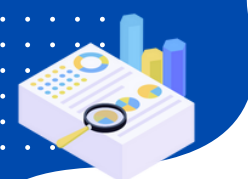

# **ENVIAR DOCUMENTO A RELATORIA – Asunto Ordinario / Caso Preventivo / Proyecto Preventivo**

1.Ingresar por el menú colgante a través del submenú **Relatoría,** opción **Enviar Documentos Misionales**, tal cual se muestra en la siguiente figura:

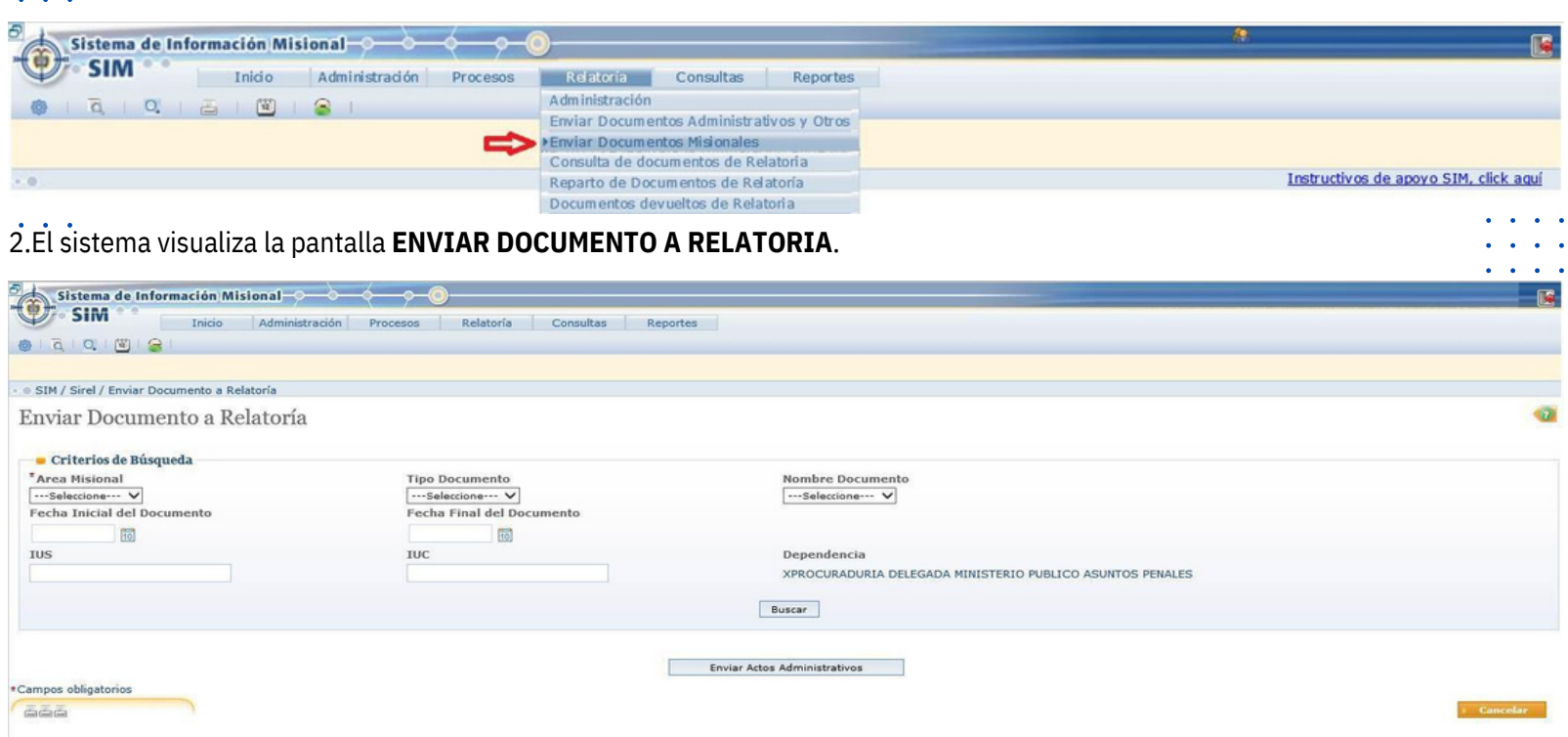

3.El usuario adelanta la búsqueda del documento a remitir; para ello, debe diligenciar en la sección **Criterios de Búsqueda**, la opción **PREVENTIVO** en **Área Misional**, la opción **INFORME** en **Tipo Documento**, el identificador IUS o IUC, si lo conoce, y por último hacer clic en el botón **Buscar**, tal cual se muestra en la Figura.

Enviar Documento a Relatoría Criterios de Búsqueda Area Misional **Tipo Documento Nombre Documento** PREVENTIVO  $\overline{\mathsf{v}}$ INFORME  $\overline{\mathsf{v}}$ ▽ Fecha Inicial del Documento Fecha Final del Documento  $\frac{1}{10}$  $h$ IUS **TUC** Dependencia IGUAL A  $\overline{\mathsf{v}}$ ◡ IGUAL A OFICINA DE SISTEMAS Buscar

4.El sistema visualiza en la sección **Lista de Resultados,** el o los documentos de la dependencia que cumple (n) con los criterios seleccionados; si no hay documentos, el sistema arrojará el mensaje: "No existen datos relacionados".

Se visualizan los detalles del documento como IUS, IUC, Tipo del Documento, Nombre del Documento, Usuario que anexó el documento, Fecha del Documento, la columna Archivo (permite abrir o descargar el documento anexo) y la columna Enviar.

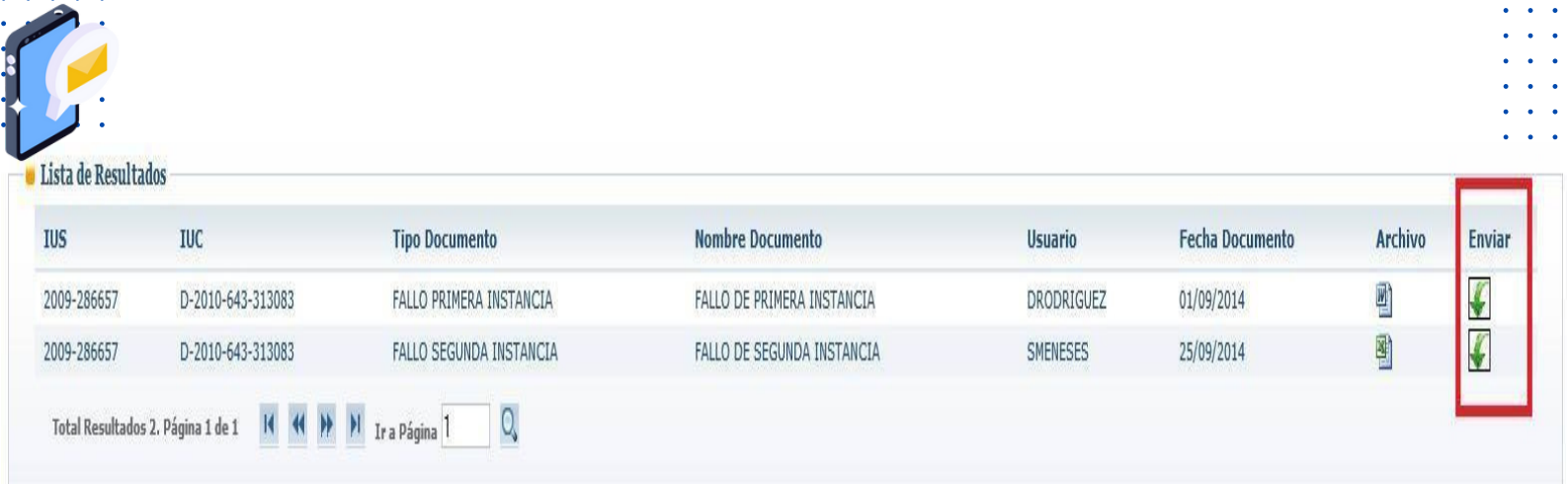

El usuario seleccionará, a través de la opción **ENVIAR ,** el documento que enviará a Relatoría. El sistema también valida que el documento a enviar sea de **tipo Word** (con la finalidad que el funcionario de Relatoría pueda descargarlo y relatarlo). En caso de que el documento a enviar, anexo al proceso en el SIM y presente en la consulta no sea de tipo Word, el sistema informa de esto e indica que debe anexarse el documento en formato Word, brindando la opción para hacerlo a través del campo ARCHIVO y del botón EXAMINAR para buscar el documento, donde el actor cargará el documento en dicho formato para enviar a Relatoría.

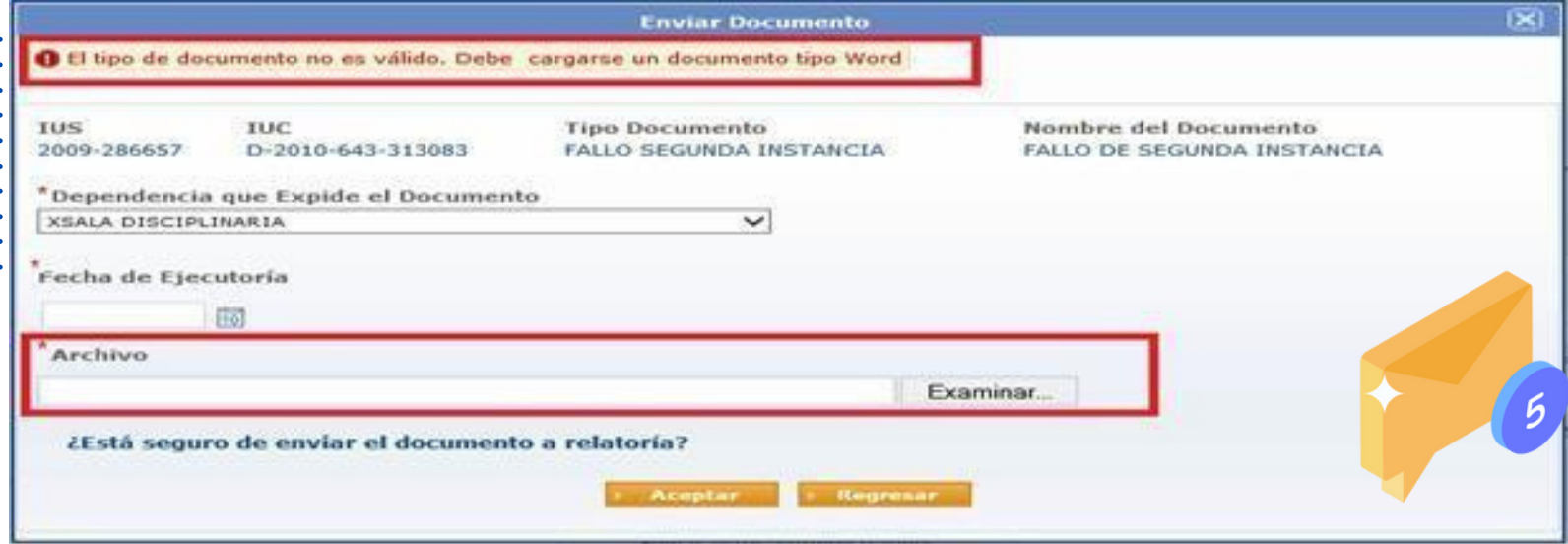

Es importante resaltar que el sistema guardará una copia en el módulo de Relatoría, con el fin de conservar intacto el anexado **al proceso en la actuación preventiva.**

#### **RECUERDE QUE PARA REMITIR LOS DOCUMENTOS A RELATORIA, EL PROCESO PREVENTIVO DEBE ESTAR FINALIZADO**

6. Al ACEPTAR enviar el documento, éste dejará de aparecer en la lista de resultados de la búsqueda, puesto que ya se habrá enviado a Relatoria.

El sistema informa del éxito en la operación y asigna un número de **IUR (Identificador Único de Relatoría)** al documento enviado.

A El documento ha sido enviado con éxito para relatoría A El número de IUR asignado es :

7.A través de este número de **IUR,** asignado automáticamente por el Sistema, se podrá monitorear el estado del documento y todo su trámite a través de la funcionalidad **CONSULTA DE DOCUMENTOS DE RELATORIA**.

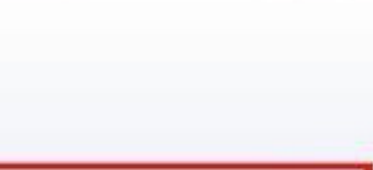

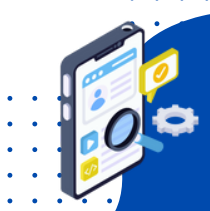